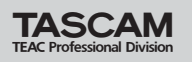

## インストール方法(Windows XP)

- 1 本体 (FireOne) とPCがFireWireケーブルで接続され ていないことを確認してください。
- 2 付属CD-ROMをPCにセットし、"setup\_FireOne.exe" をダブルクリックして下さい。インストールを開始します。
- 3 下の言語選択画面が表示されますので、使用する言語を選 んでOKをクリックしてください。

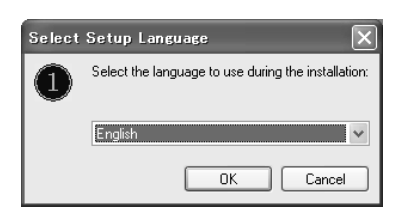

4 下の画面が表示されますので、Next をクリックしてくだ さい。

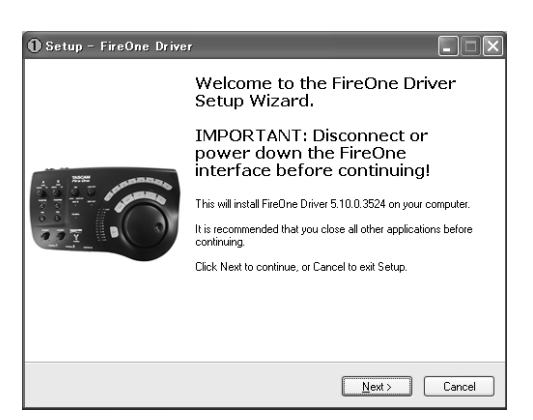

5 使用ライセンス許諾契約書の内容をご確認していただき、 "同意します"を選択してNextをクリックしてください。

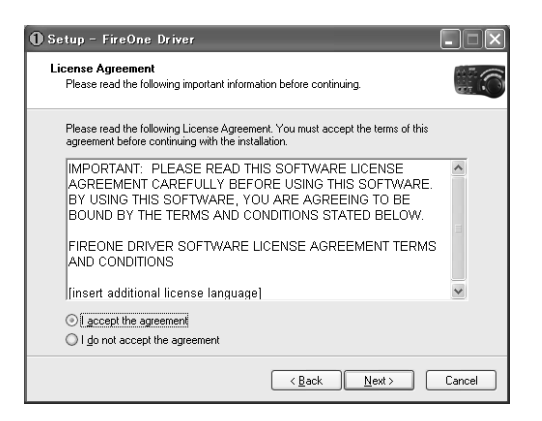

6 FireOneのドライバ関係をインストールする場所を設定し て、NEXTをクリックしてください。

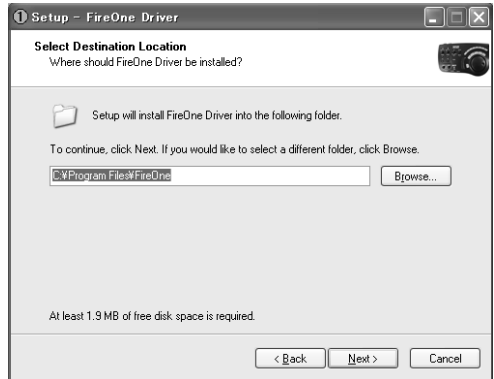

7 プラグインがインストールできるDAWアプリケーション がある場合は、対象のアプリケーションをチェックして Nextをクリックしてください。

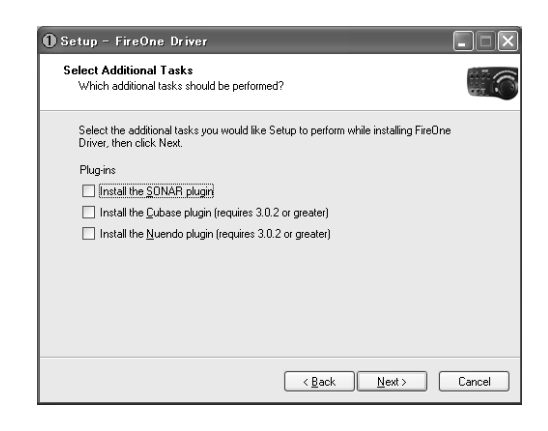

8 ドライバのインストールを開始するために、Install をク リックしてください。

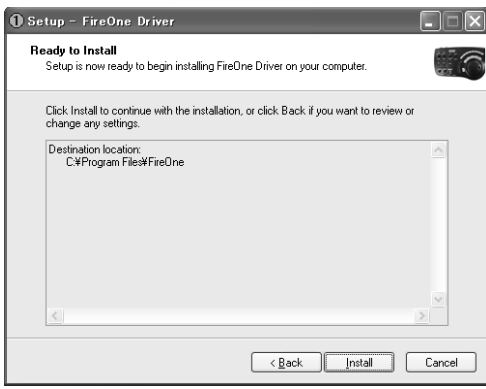

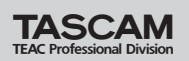

9 INFファイルをインストールするために、OK をクリック してください。

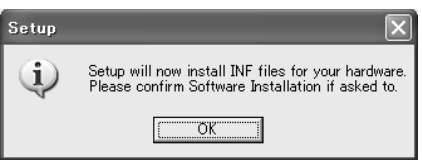

10 本体とPCをFireWireケーブルで接続してください。こ のとき、本体に電源が入っている事を確認し、OKをクリ ックしてください。

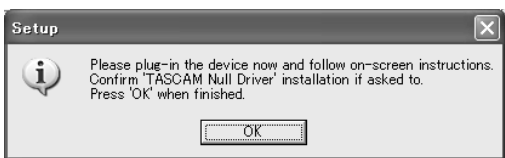

11 ドライバをインストールするために、OK をクリックして ください。

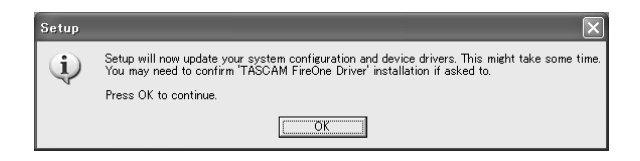

12 ドライバーのインストールが終了したときは、下の画面が表示さ れますので、OKをクリックしてください。

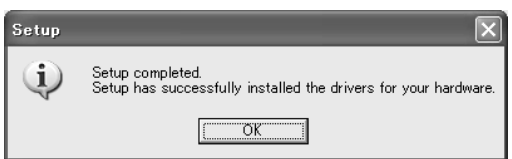

13全てのインストールが終了しますと下の画面が表示され、 PCにFireOneのプログラムがインストールされましたの で、Finishをクリックしてください。

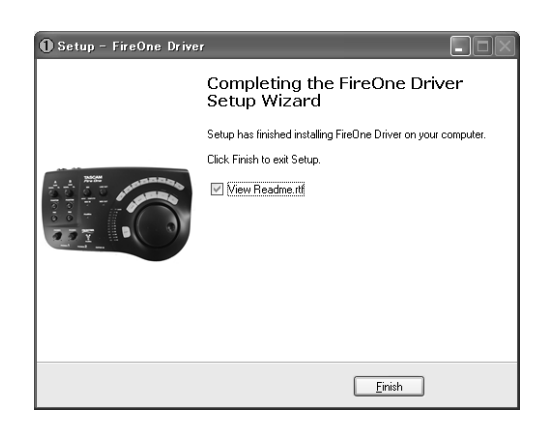

## インストール方法(Macintosh OS X)

## コントロールパネルインストール方法

- 1 "CD-ROM の FireOneCP.app.zip"ファイルをダブルクリ ックしてください。
- 2 FireOneCPが作成されます。
- 3 このファイルをコンピューターにコピーしてください。

## DP4プラグインインストール

- 1 "CD-ROMのFireOneUB.bundle.zip"ファイルをダブル クリックしてください。
- 2 FireOneUB.bundleが作成されます。
- 3 このファイルを"MOTU DP4"フォルダーにコピーしてく ださい。